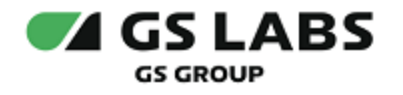

# Приложение DRE Advanced Media Platform для ОС Android

Руководство пользователя

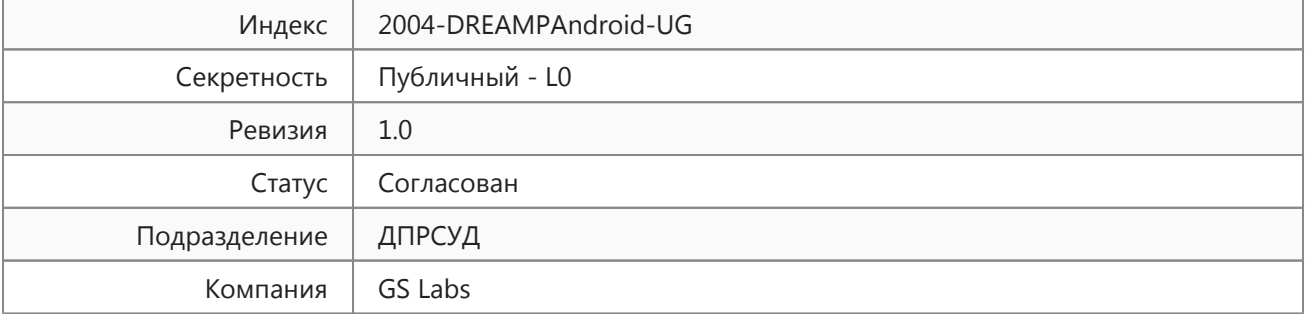

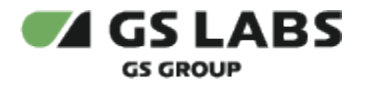

# Содержание

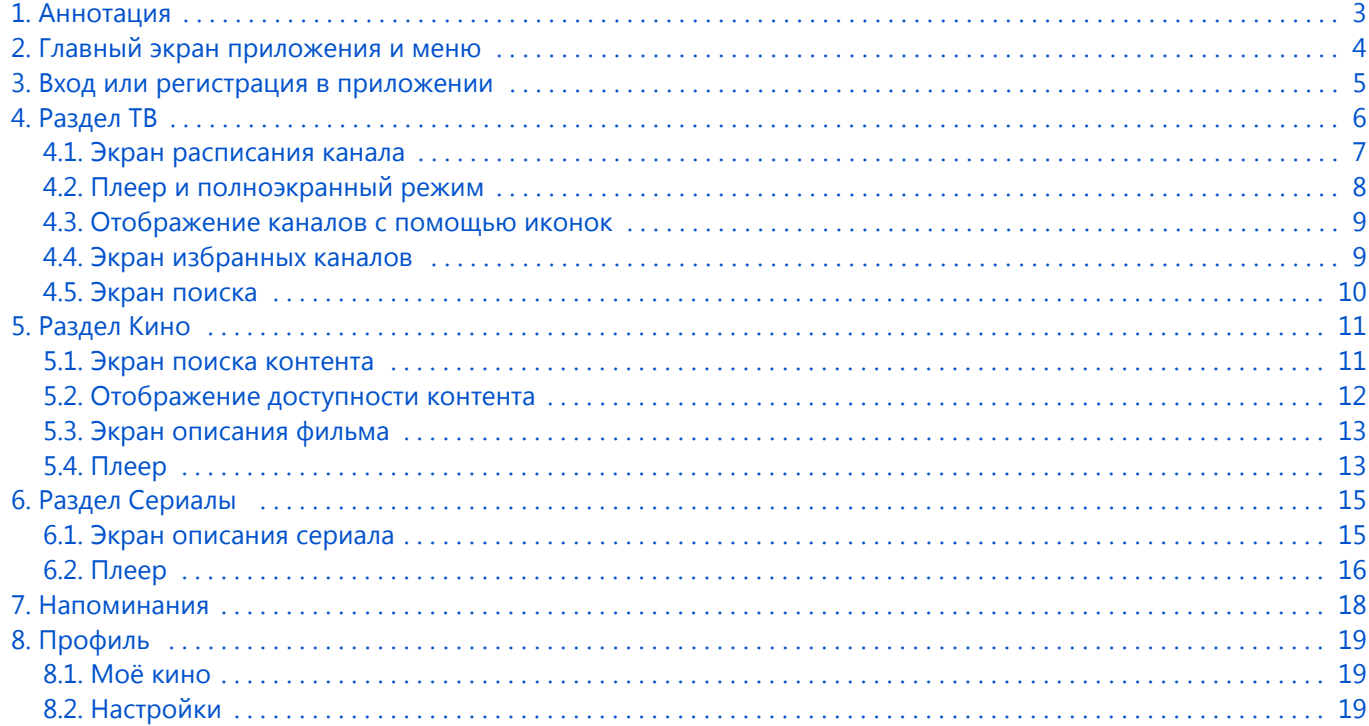

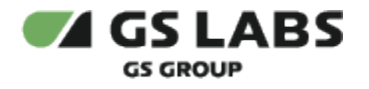

# <span id="page-2-0"></span>1. Аннотация

Данный документ содержит руководство пользователя приложения DRE Advanced Media Platform для устройств на платформе операционной системы Android. Руководство содержит описание элементов приложения порядок работы с ними.

Документ предназначен для широкого круга пользователей.

В связи с постоянным совершенствованием продукта, могут иметь место незначительные несоответствия описания и фактического функционирования/внешнего вида интерфейса у конечного пользователя, НЕ ВЛИЯЮЩИЕ НА ОСНОВНОЙ ФУНКЦИОНАЛ.

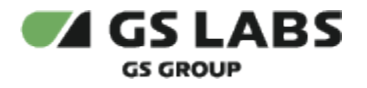

# <span id="page-3-0"></span>2. Главный экран приложения и меню

На главном экране приложения отображаются предложения контента (фильмы, сериалы, передачи). С главного экрана осуществляется переход в меню приложения (1). Также для главного экрана доступен поиск контента (2).

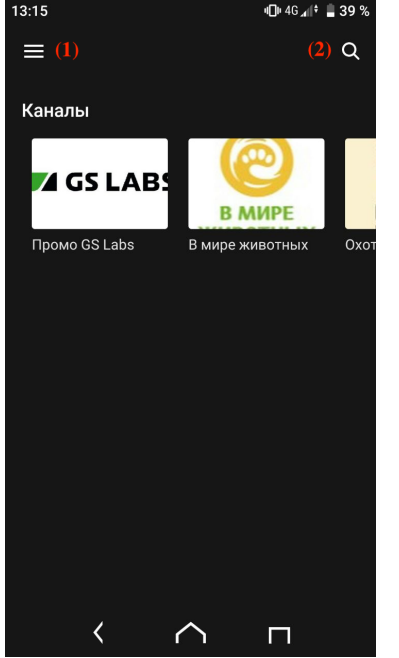

В меню приложения доступны разделы с контентом (ТВ, Кино, Сериалы), напоминания, раздел "Профиль" (пользователя). Также через меню доступен вход или регистрация в приложении.

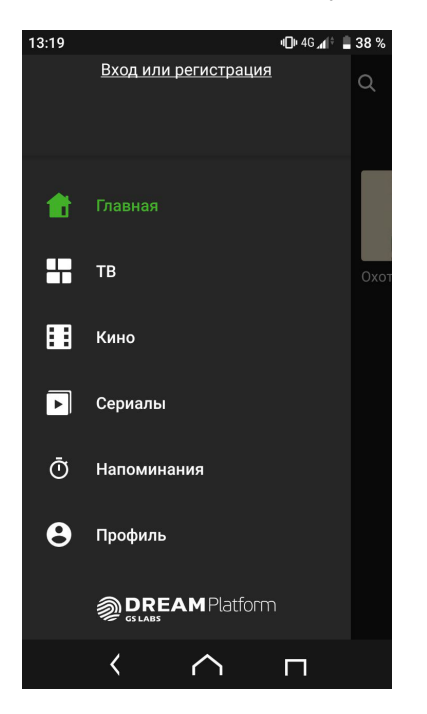

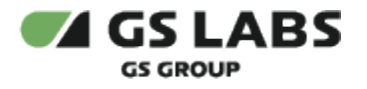

# <span id="page-4-0"></span>3. Вход или регистрация в приложении

Пользоваться приложением возможно и без регистрации, но в этом случае будет недоступен ряд функций приложения и сервиса.

Регистрация в приложении доступна по номеру ID оператора. Также может быть предложено зарегистрироваться с помощью мобильного телефона.

Вход в приложение возможен по уже созданному ранее логину и паролю.

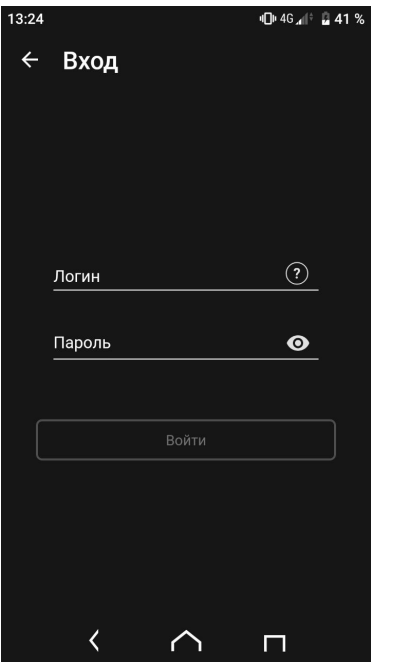

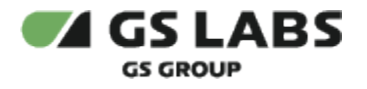

# <span id="page-5-0"></span>4. Раздел ТВ

Главный экран раздела ТВ содержит ленты с рекомендациями и предложениями ТВ и радио-каналов. С главного экрана также доступен переход на отображение каналов с помощью иконок (1), переход на экран с избранными каналами (2) и поиск по каналам (3)

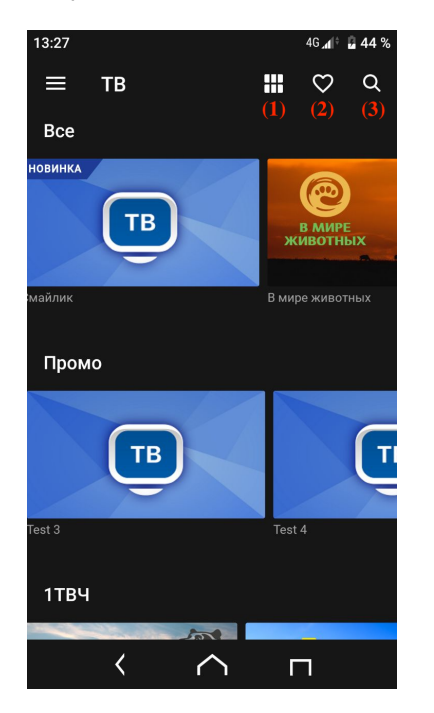

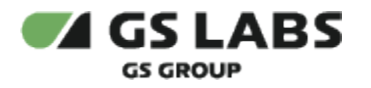

4.1. Экран расписания канала

<span id="page-6-0"></span>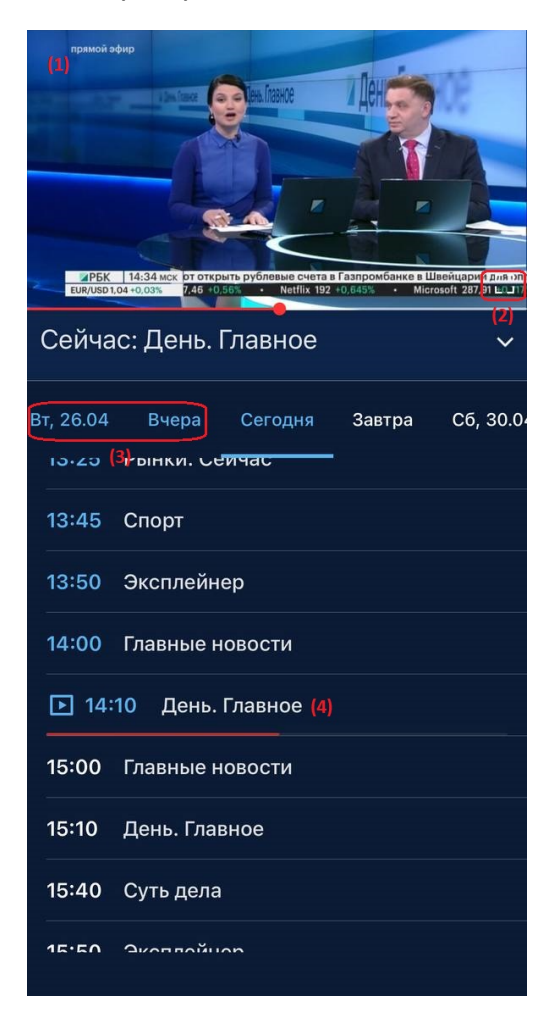

После нажатия на интересующий канал, открывается экран с плеером (1) и расписанием канала.

В плеере доступна кнопка увеличения экрана (2).

Если для канала доступна функция записи и хранения прошлых передач, то в расписании будет доступно не только расписание на сегодня и завтра, но и на предыдущие дни (3). Эти передачи также можно просмотреть.

Списком указаны передачи в расписании, текущая передача отмечена значком и подчеркнута красным (4).

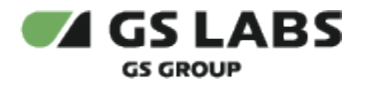

#### 4.2. Плеер и полноэкранный режим

<span id="page-7-0"></span>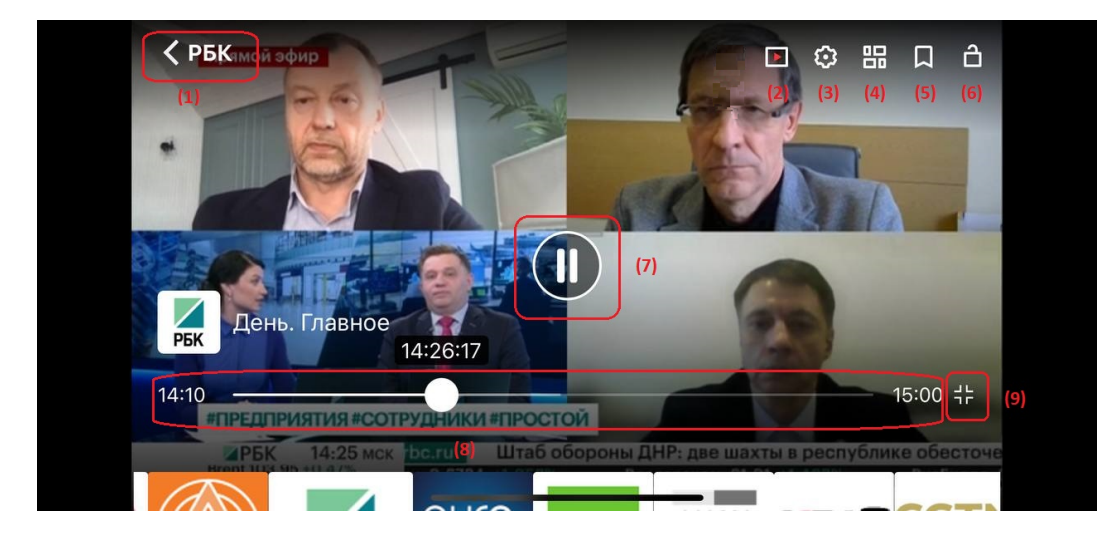

В полноэкранном режиме плеера доступны следующие функции и кнопки:

(1) - возвращение к расписанию канала.

(2) - возвращает передачу к текущему времени, если ранее передача была включена с начала или отмотана назад (при доступности функции просмотра уже вышедших передач).

- (3) настройка качества картинки.
- (4) быстрый переход к другим каналам.
- (5) добавляет канал в избранное (пиктограмма может отличаться в разных версиях приложения).
- (6) блокирует все действия при нажатии на экран.
- (7) кнопка паузы или воспроизведения.

(8) - таймлайн передачи. Если у передачи доступен просмотр с начала, с помощью бегунка можно переключить воспроизведение на начало.

(9) - выход из полноэкранного режима.

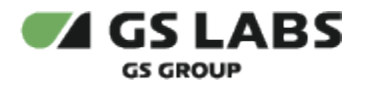

4.3. Отображение каналов с помощью иконок

<span id="page-8-0"></span>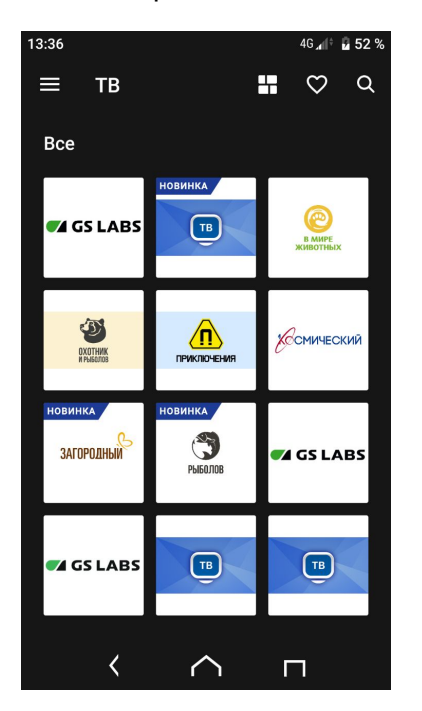

## 4.4. Экран избранных каналов

<span id="page-8-1"></span>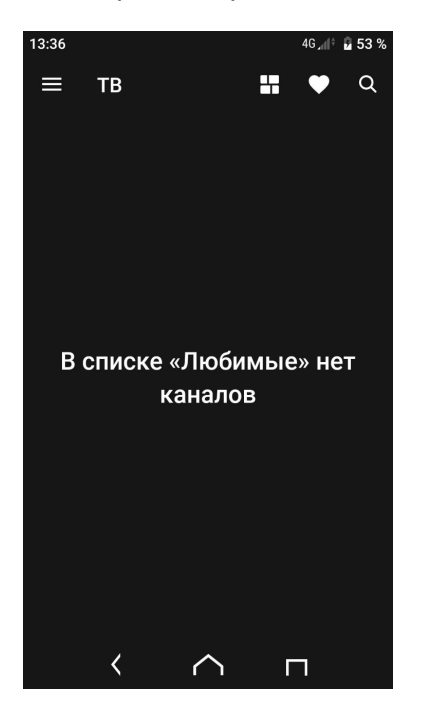

Чтобы добавить канал в "Избранное", откройте необходимый канал и нажмите на значок в правом верхнем углу:

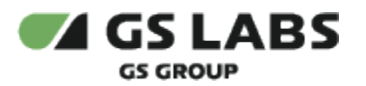

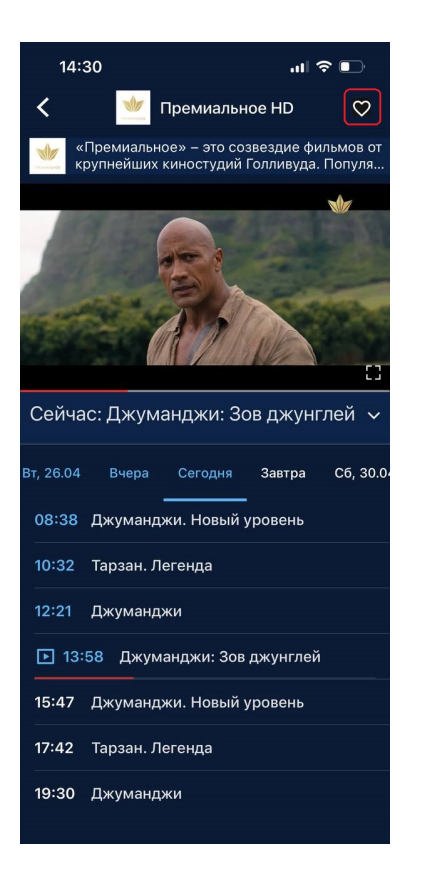

### 4.5. Экран поиска

<span id="page-9-0"></span>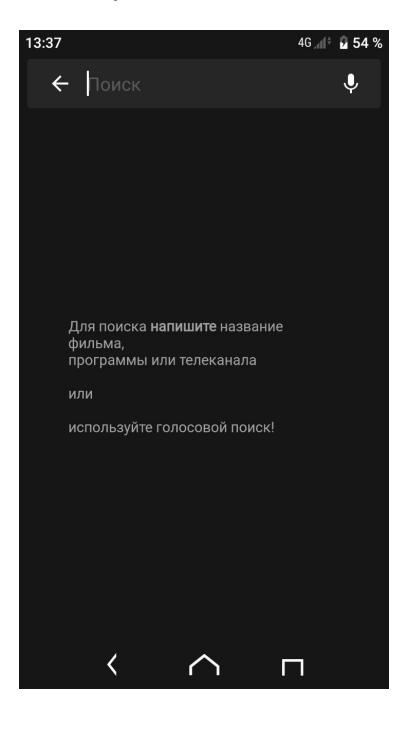

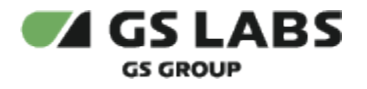

# <span id="page-10-0"></span>5. Раздел Кино

Главный экран раздела Кино содержит ленты с рекомендациями и тематическими предложениями фильмов. С главного экрана также доступен переход к поиску контента.

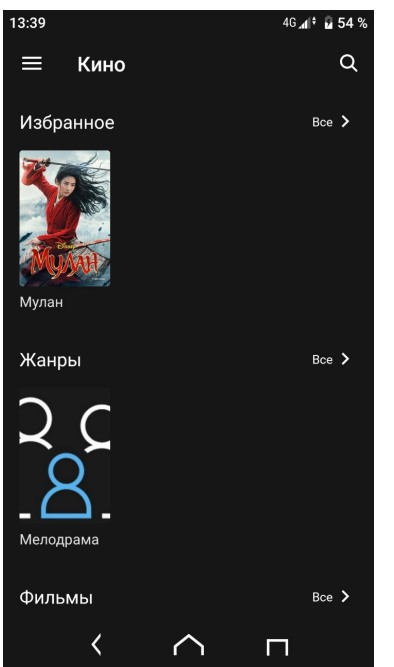

## 5.1. Экран поиска контента

<span id="page-10-1"></span>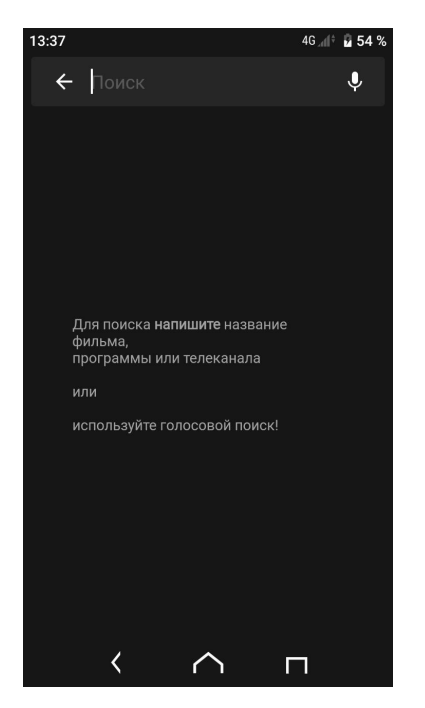

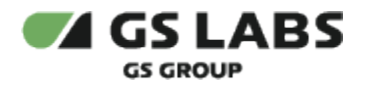

## <span id="page-11-0"></span>5.2. Отображение доступности контента

На главном экране и в лентах предложений контента указана доступность контента (бесплатно, покупка, подписка):

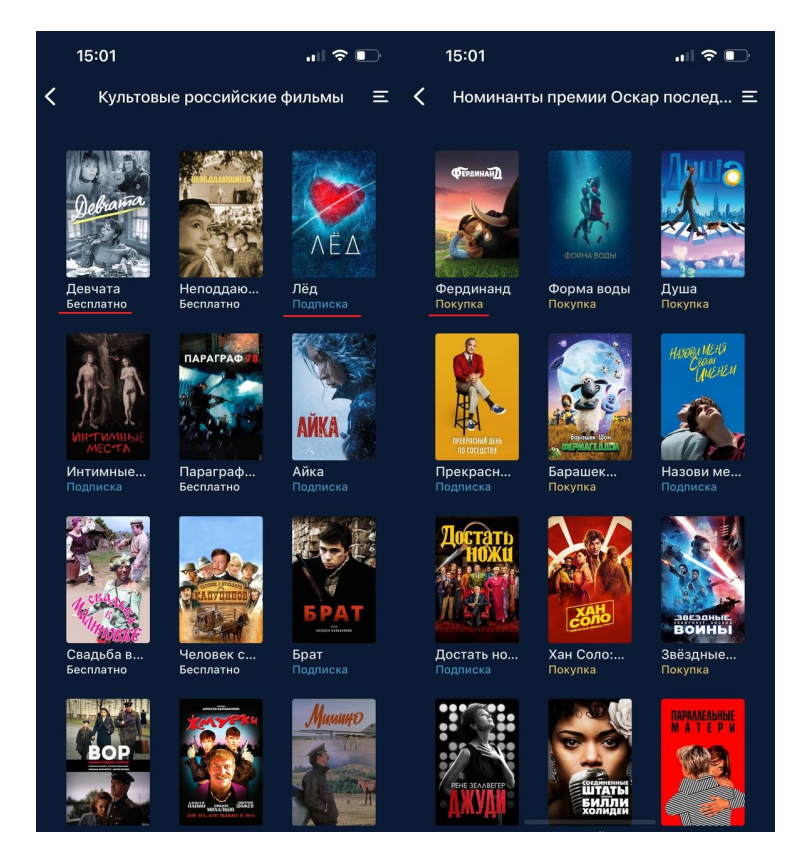

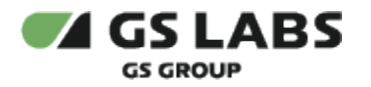

<span id="page-12-0"></span>5.3. Экран описания фильма

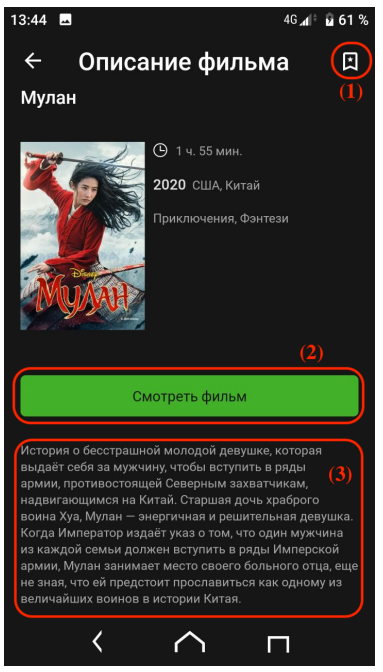

- (1) кнопка добавления контента в избранное.
- (2) кнопка перехода к просмотру контента (если бесплатный) или покупки/подписки и просмотра контента.
- (3) описание контента.

#### 5.4. Плеер

<span id="page-12-1"></span>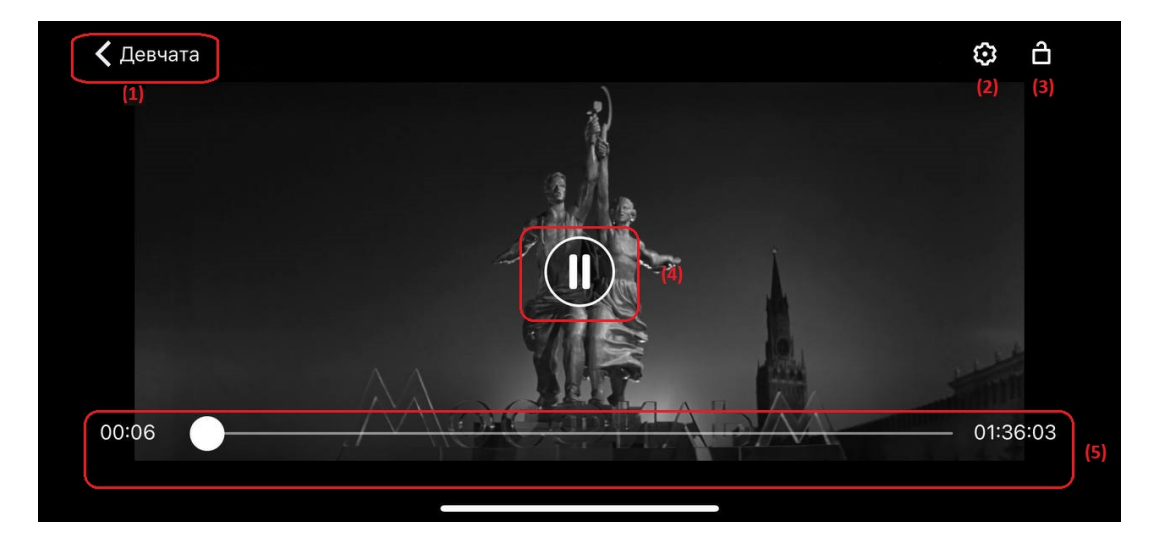

- В режиме плеера доступны следующие функции и кнопки:
- (1) возврат к экрану описания контента.

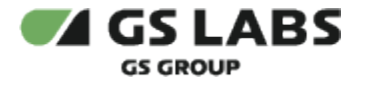

- (2) настройка качества картинки.
- (3) блокирует все действия при нажатии на экран.
- (4) кнопка паузы или воспроизведения.
- (5) таймлайн фильма.

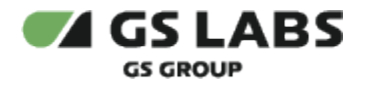

# <span id="page-14-0"></span>6. Раздел Сериалы

Главный экран раздела Сериалы содержит ленты с рекомендациями и тематическими предложениями сериалов. С главного экрана также доступен переход к фильтрации и поиску контента, как и в разделе Кино. В Сериалах также указана доступность контента (бесплатно, подписка, покупка).

#### 6.1. Экран описания сериала

<span id="page-14-1"></span>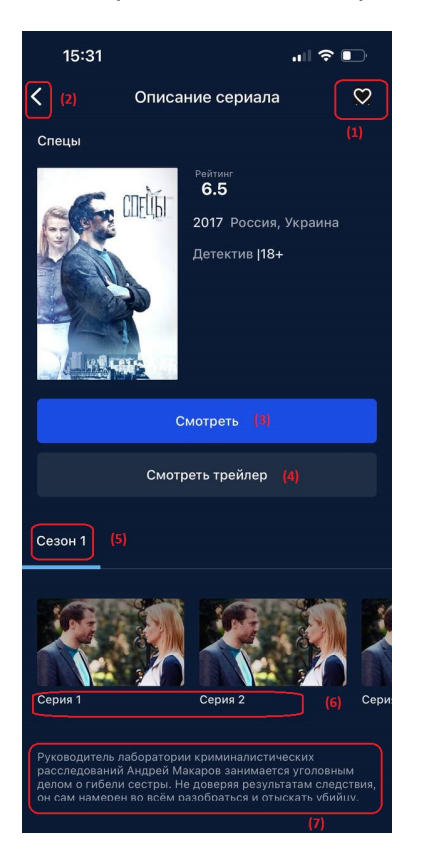

- (1) добавление сериала в избранное.
- (2) возвращение к главному экрану раздела Сериалы.
- (3) кнопка просмотра контента (если бесплатно) или покупки/подписки и просмотра контента.
- (4) кнопка просмотра трейлера.
- (5) выбор сезона сериала.
- (6) выбор серии сериала.
- (7) описание сериала.

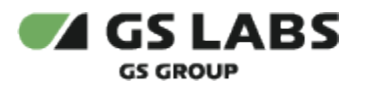

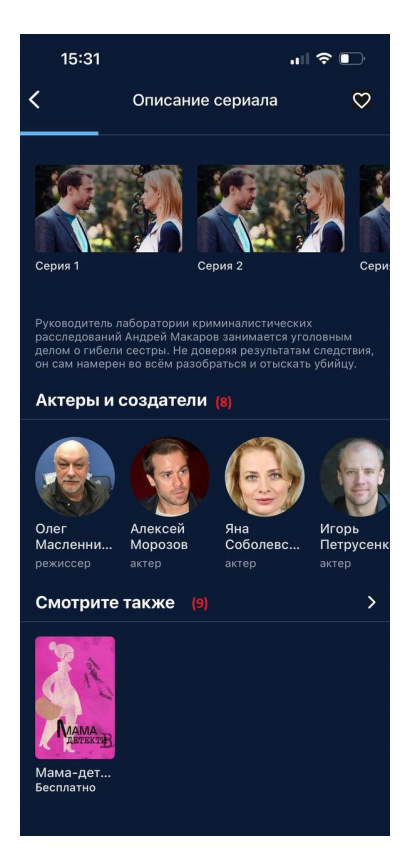

- (8) актеры и создатели контента.
- (9) переход к схожим сериалам.

## <span id="page-15-0"></span>6.2. Плеер

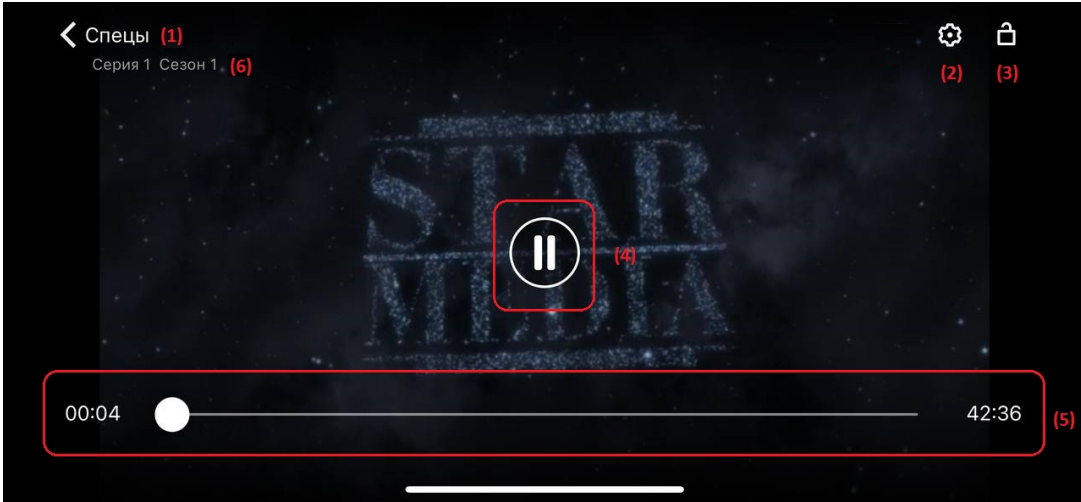

В режиме плеера доступны следующие функции и кнопки:

- (1) возврат к экрану описания контента.
- (2) настройка качества картинки.

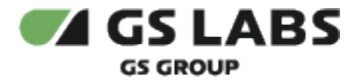

- (3) блокирует все действия при нажатии на экран.
- (4) кнопка паузы или воспроизведения.
- (5) таймлайн серии.
- (6) указание какой сезон и серию проигрывает плеер.

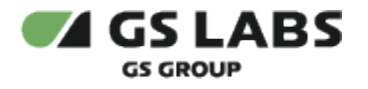

# <span id="page-17-0"></span>7. Напоминания

В разделе "Напоминания" можно просмотреть какие передачи были отмечены для напоминания к просмотру.

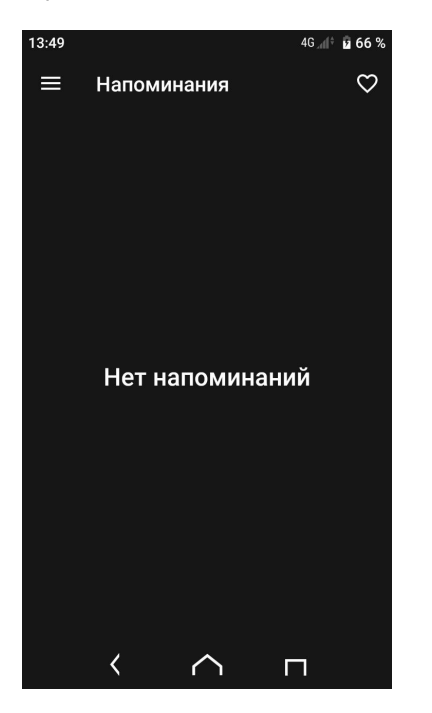

Чтобы установить напоминание, необходимо перейти в раздел ТВ, выбрать интересующий канал и контент в расписании, нажать на строчку расписания и нажать "Напомнить":

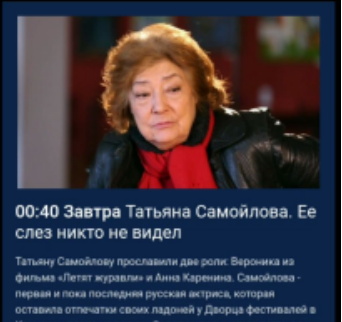

вну Самойлову прославили две роли: Вероника из<br>ми «Летят журавли» и Анна Каренина, Самойлова -<br>ми и пока последния русская актриса, которая<br>вила отпечаты своих ладоней у Дворца фестивалей в<br>вила отпечаты своих ладоней у Д

 $\circledcirc$  Напомнить

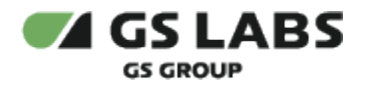

# <span id="page-18-0"></span>8. Профиль

В разделе "Профиль" хранятся настройки и контент, доступный именно для этого профиля (аккаунта).

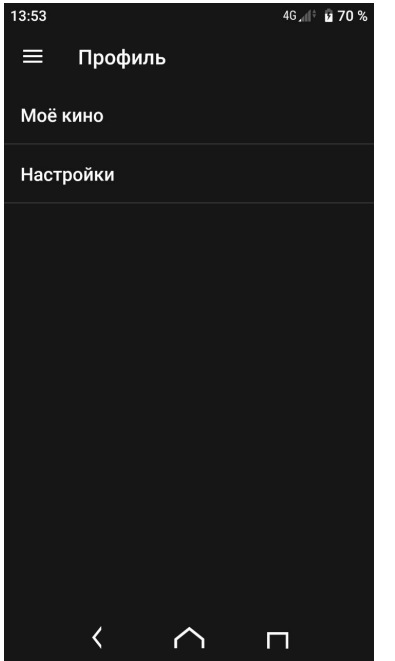

#### <span id="page-18-1"></span>8.1. Моё кино

Раздел содержит информацию о добавленном в избранное контенте, а также уже просмотренном контенте.

<span id="page-18-2"></span>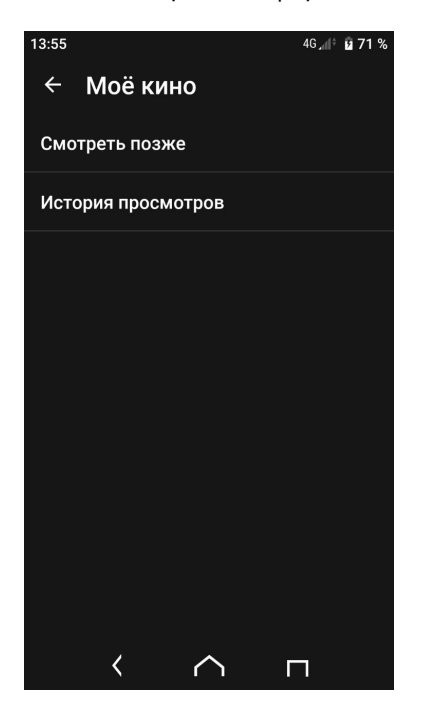

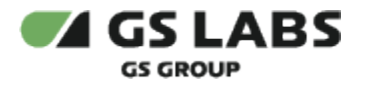

### 8.2. Настройки

В разделе доступно включение и выключение просмотра контента через мобильный трафик и блокировки контента 18+ (родительский контроль).

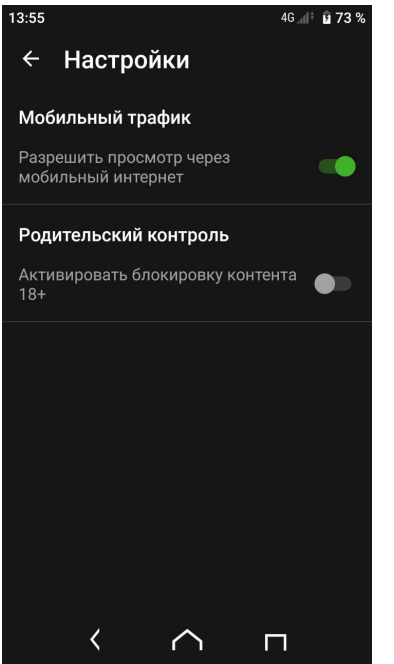

#### © ООО "Цифра", 2018-2022

Документация "Приложение DRE Advanced Media Platform для ОС Android. Руководство пользователя" является объектом авторского права. Воспроизведение всего произведения или любой его части воспрещается без письменного разрешения правообладателя.